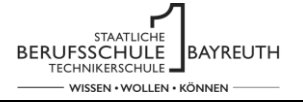

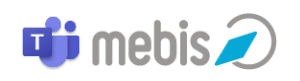

# Hilfe zu Up- und Download

Sicher haben Sie schon bemerkt, dass Sie von Ihrer Lehrkraft eine Aufgabe bekommen haben. Um das kommende Schuljahr auf einer gemeinsamen Basis auszurichten, sollen Ihre, sowie die Erwartungen der Lehrkraft an die bevorstehende Berufsschulzeit gesammelt werden.

Da Sie mit den Klassenkameraden gemeinsam Ihre Gedanken in einem Dokument sammeln sollen, ist es notwendige einen privaten Chat anzulegen. Hier können Sie sich zu den Inhalten austauschen. Sie können das Dokument gelichzeitig bearbeiten. Laden Sie es entweder in den Chat hoch oder öffnen Sie es in der gestellten "Aufgabe".

### **1. Privaten Chat anlegen**

Um im Schulalltag mit Ihren Lehrkräften zu kommunizieren, bei Krankheitstagen den verpassten Unterrichtsstoff nachzuholen oder zusammen im Team an einer Aufgabe zu arbeiten, bieten sich private Chats an.

Klicken Sie dazu links auf den Reiter **. B**eginnen Sie dann eine Nachricht zu schreiben . Im Feld des Empfängers können Sie nach Schulmitgliedern suchen und unterschiedliche Teammitglieder per Enter trennen.

Den neu angelegten Chat finden Sie dann unter all ihren Chats. Um einen Videokonferenz zu starten, wählen Sie Besprechung.

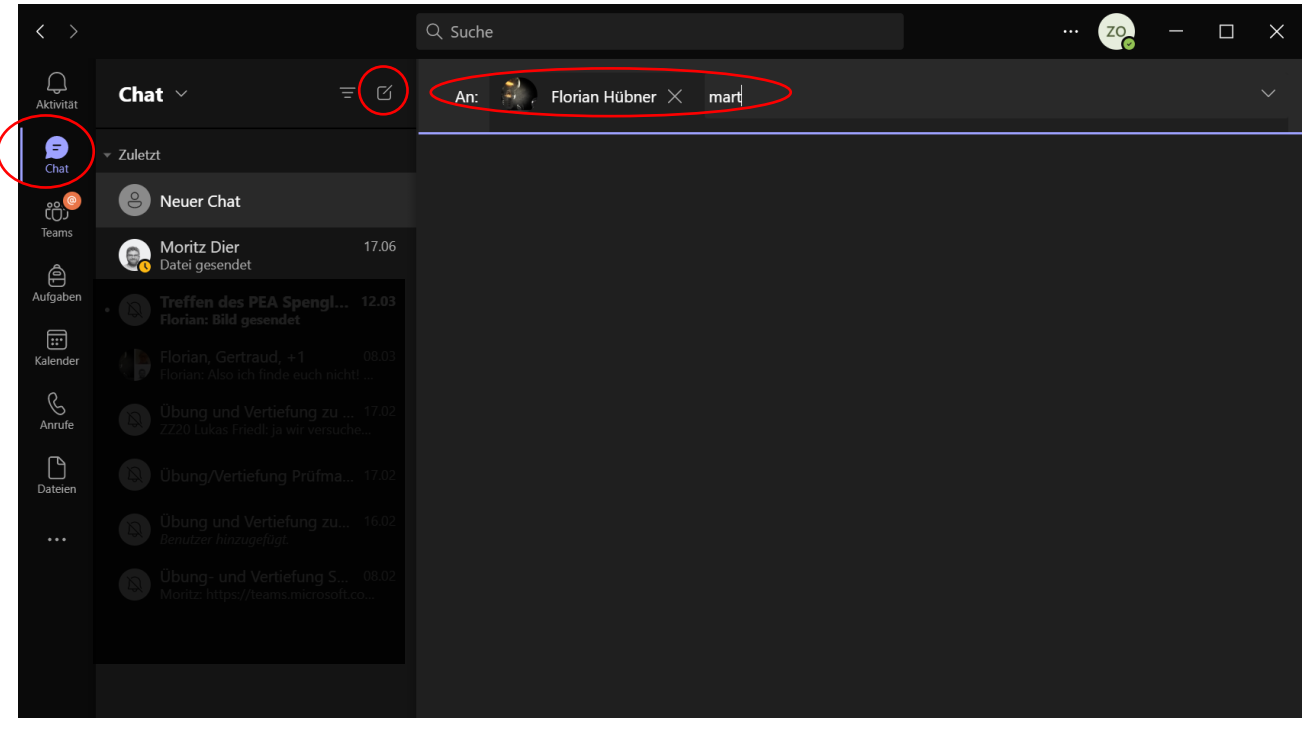

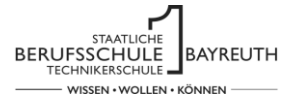

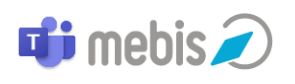

Sie können mit ihren Chatmitgliedern schreiben, Dokumente teilen und diese gemeinsam in Echtzeit bearbeiten.

Damit Sie auch in Distanzphasen besser im Team zusammenarbeiten können, ist es möglich einen Videoanruf mit den Chat-Mitgliedern zu starten.

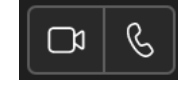

*Vorsicht! Dokumente, die auf der Plattform bearbeitet werden, können von jedem gesehen, verändert und gelöscht werden. eine private Absicherung in den eigenen Dateien oder einer eigenen Cloud z.B.: OneDrive ist zu empfehlen (siehe*  $\mathcal{Q}$  *[eigene Dateistruktur anlegen\)](#page-3-0)*.

## **2. Datei in MS-Teams hochladen**

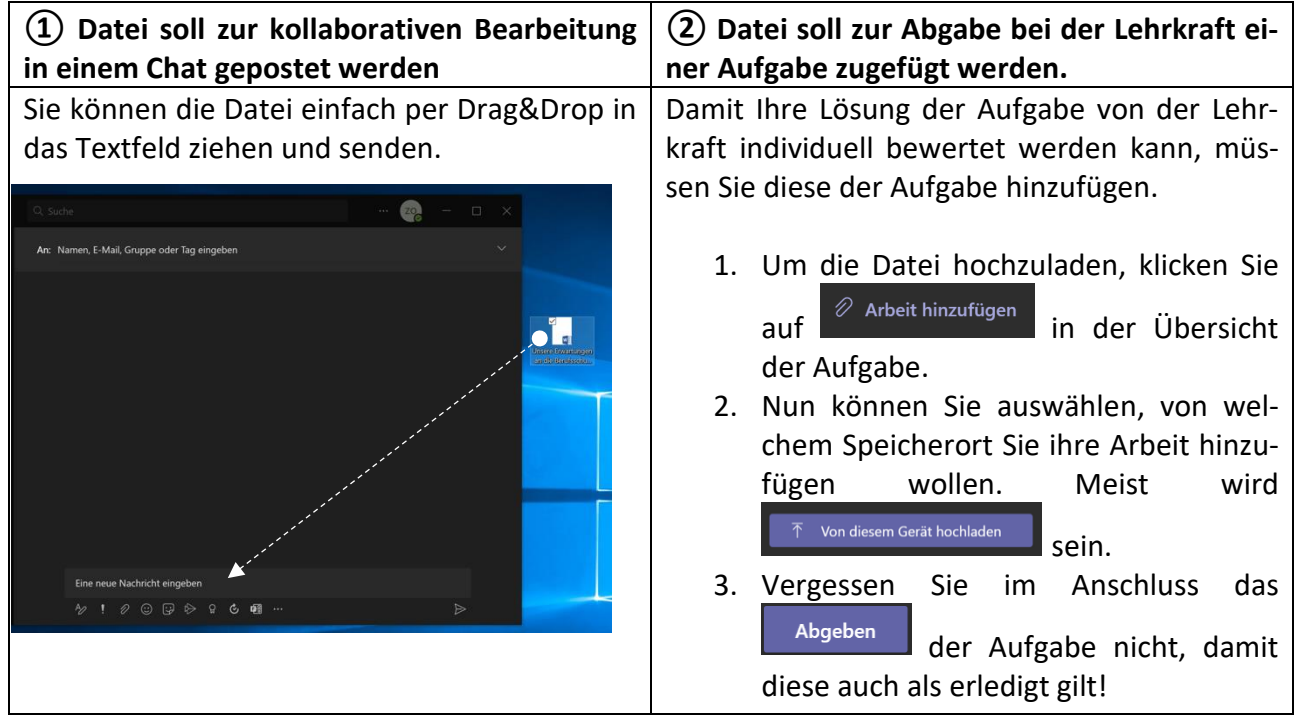

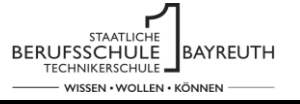

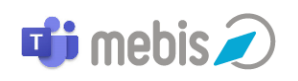

### **3. Datei aus MS-Teams herunterladen**

Dateien können auf unterschiedlichsten Wegen in Teams eingebunden werden. Um Ihnen Dateien zur Verfügung zu stellen, können diese  $(1)$  in einem Chat gepostet werden, diese landen dann in den Dateien des Kanals. Wenn ② Arbeitsmaterialien mit einer Aufgabe verknüpft werden, können diese direkt bei der Aufgabe eingesehen werden.

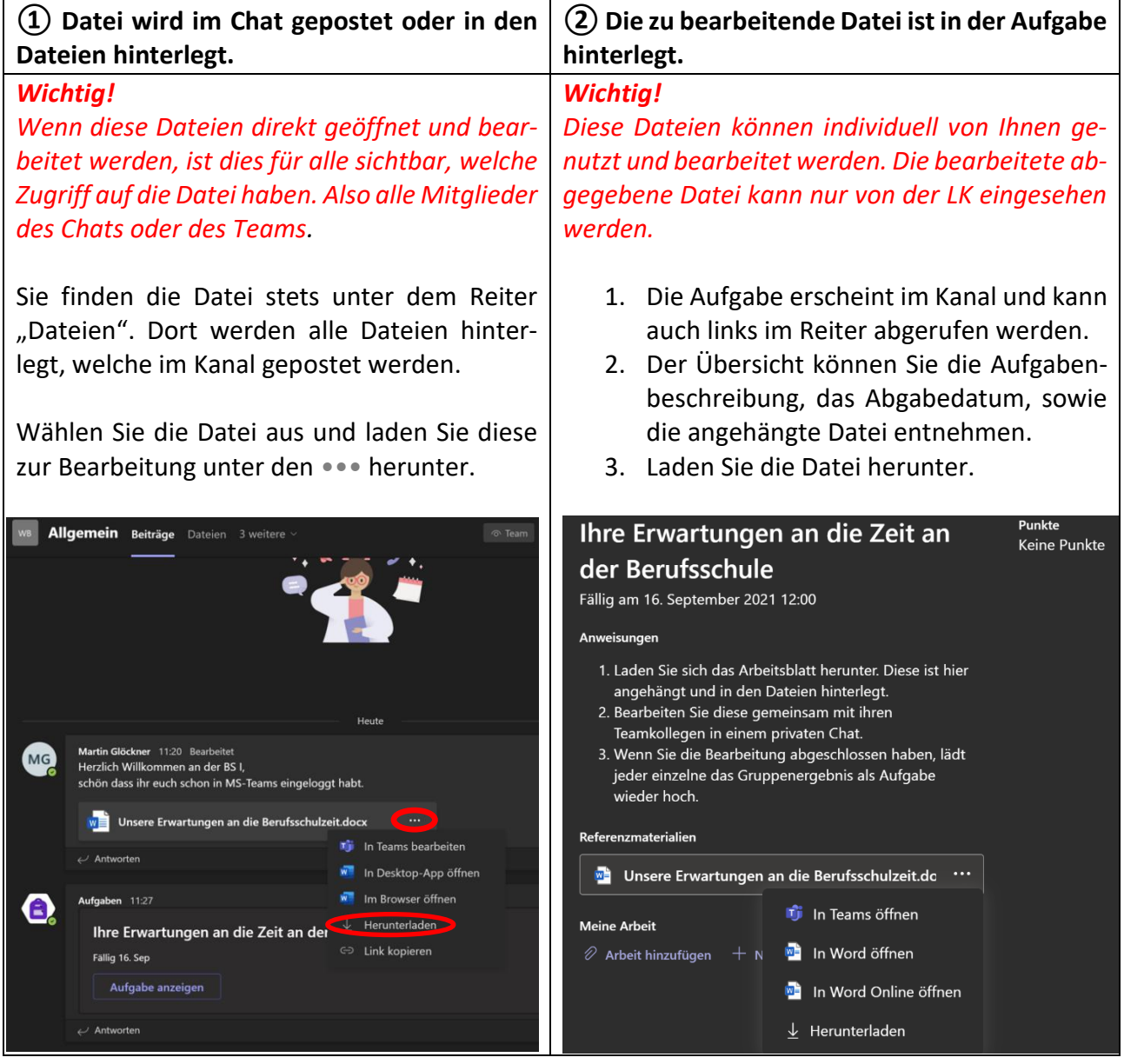

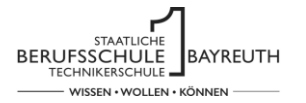

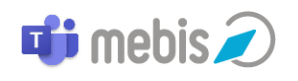

### <span id="page-3-0"></span>**4. Eigene Dateistruktur anlegen**

Wie oben beschrieben, landen alle Dateien, die in einem Chat oder Kanal gepostet werden in dem entsprechenden Dateiregister. Dabei wird keine Struktur angelegt.

Wir empfehlen Ihnen eine eigene Dateistruktur bei OneDrive anzulegen. Das lässt sich über die Plattform von MS-Teams organisieren.

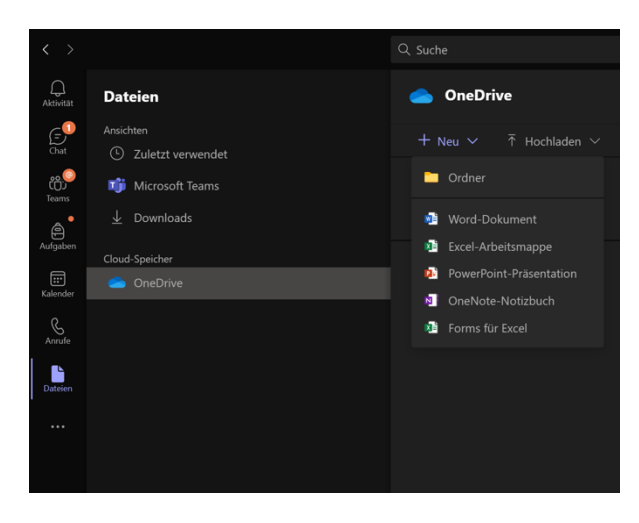

1. Wählen Sie links "Dateien" und öffnen Sie OneDrive.

2. Nun können Sie bei "Neu" eine private Ordnerstruktur anlegen.

3. Um Dateien aus Teams hier hinzuzufügen, müssen Sie diese erst herunterladen und dann wieder in Ihrer Struktur einsortieren.

So haben Sie all Ihre Unterlagen bei sich im Blick.